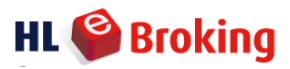

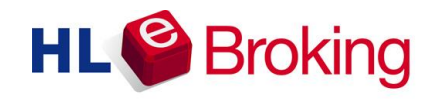

## **Mobile Trading User Guide**

©Copyright. All rights reserved

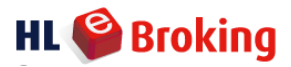

## **System Requirements**

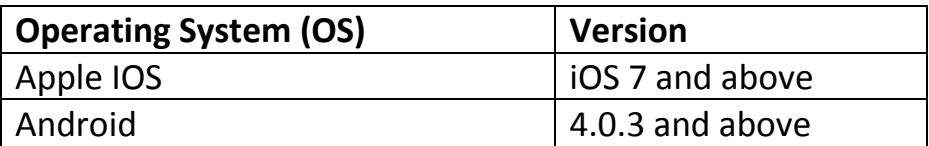

## **Getting Started**

## **1) Downloading Mobile Trading Application**

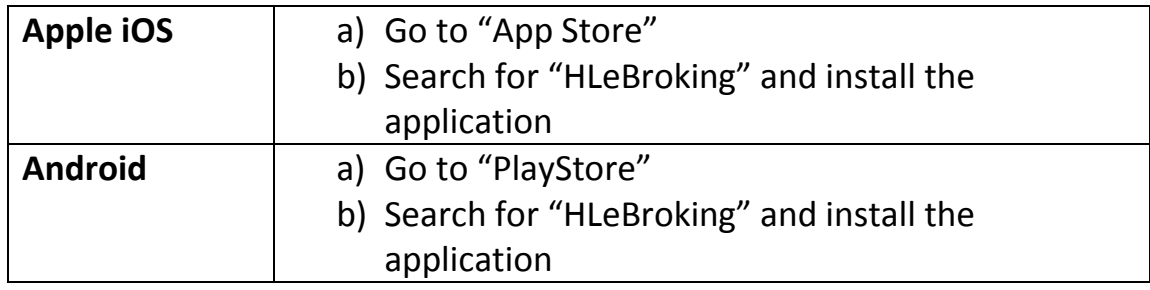

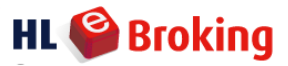

### **Page Navigation**

To view HLeBroking Mobile Application Menu, please select **a** at the top left side of your screen.

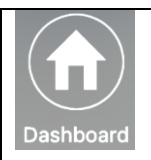

Customize your Dashboard based on personal preferences (choose from favourites, order status or portfolio).

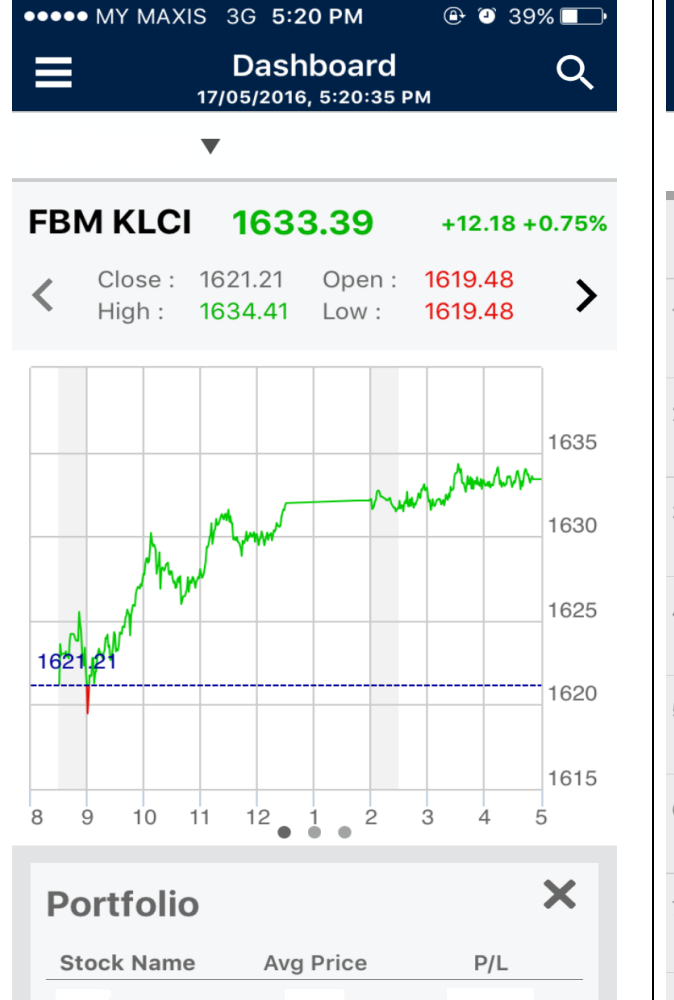

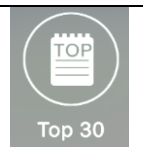

Top 30 stocks are segregated into Active, Gainers, Losers, Value, etc.

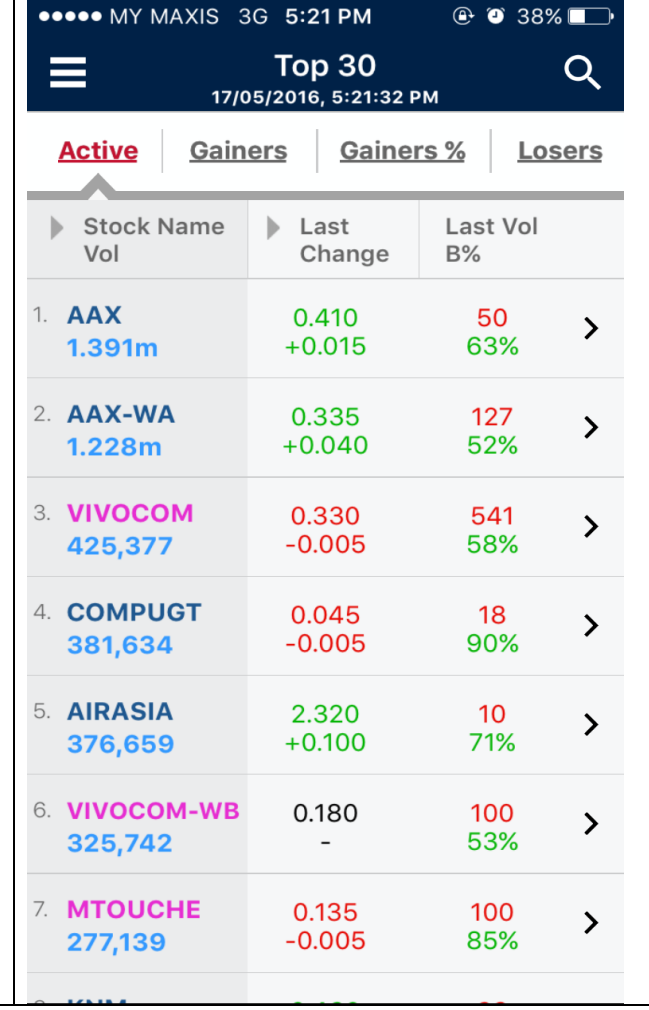

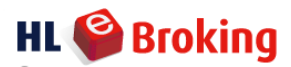

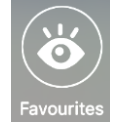

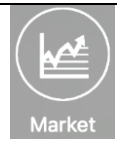

To add folder, tap  $\overline{+}$  and key in favourite folder's name.

To add favourite stocks into favourite folder, tap Q

enter stock name/code to search, select stock and tap **"Add to Favourites /+FAV"** and select which folder to add stocks in.

\*\*\* One folder is able to store up 50 stocks. A maximum of 10 folders are allowed to be added into your Favourites.

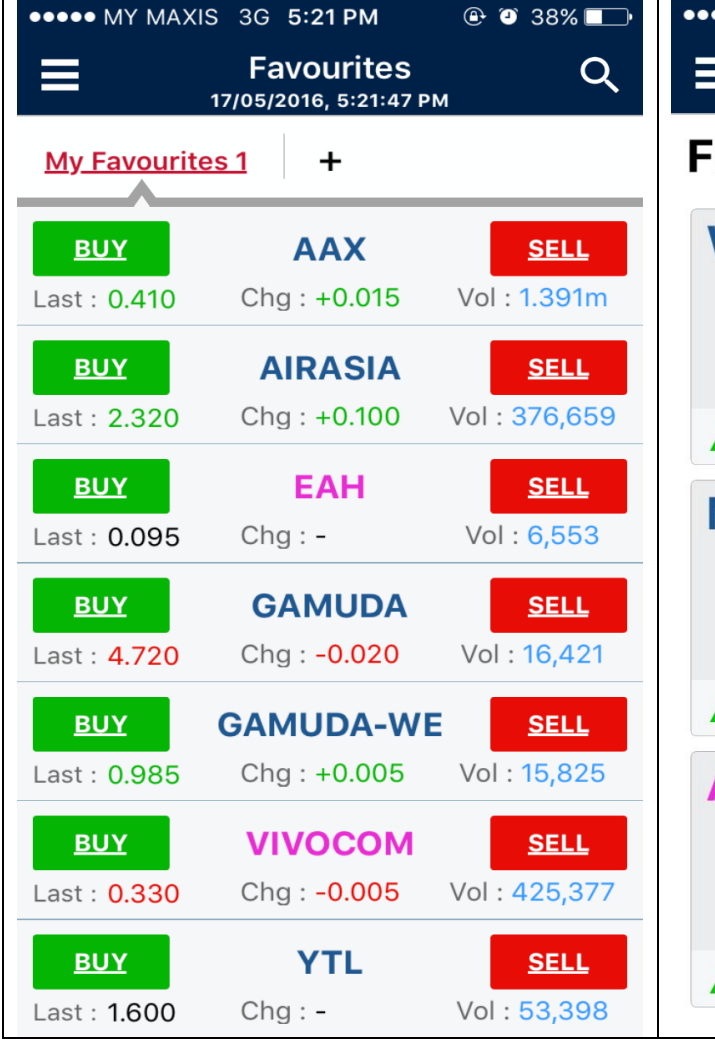

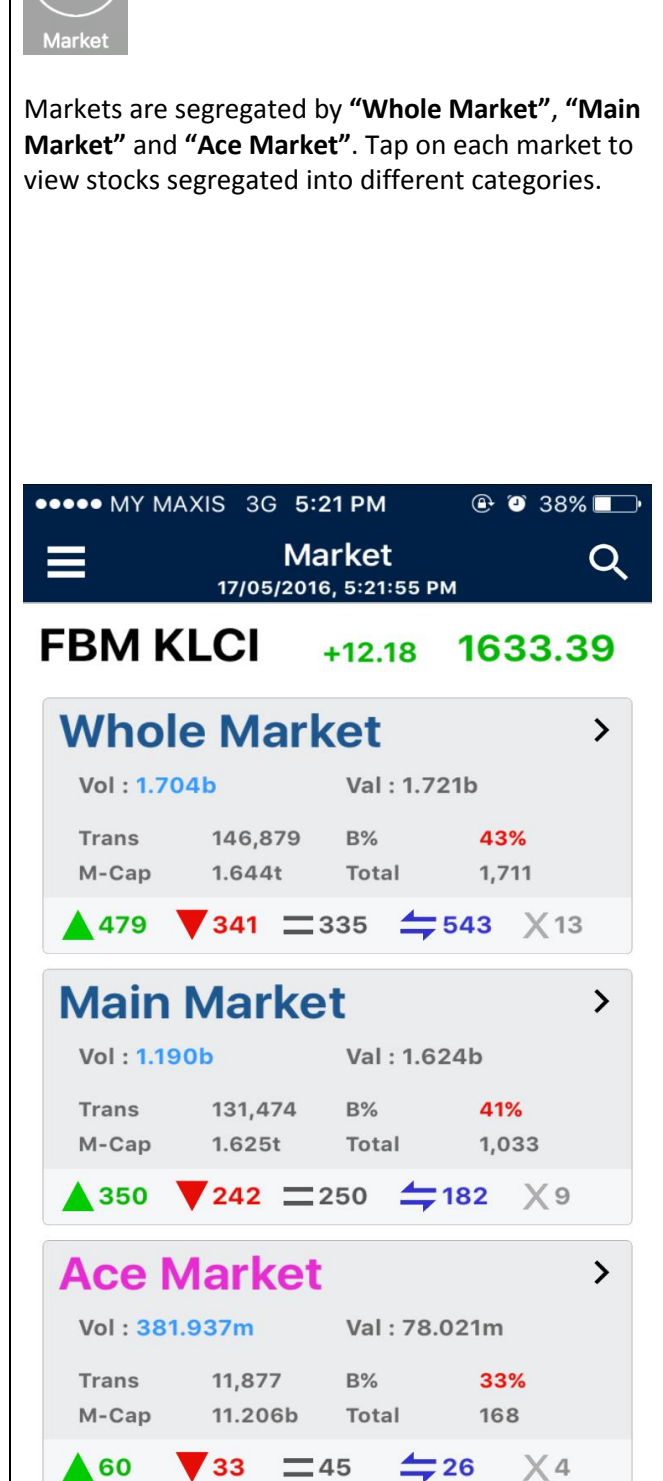

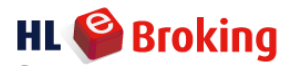

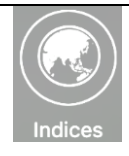

**\*\*\*\*\*** MY MAX

≡

Index

**FBM KLCI** 

FTSE4Good

FBM Top 100

FBM Mid 70

**FBM EMAS** 

**FBM Small Cap** 

**FBM Fledgling** 

**FTSE ASEAN 40** 

**FBM Shariah** 

**FBM Hijrah** 

FBM Palm Oil

**FBM Asian Palm** 

Shariah

Indices consist of indices listing, information and intraday chart (tilt phone horizontally to view 1m/3m/6m/12m chart). Tap on the respective indices to view more details.

12836.76

15418.89

11415.92

15959.10

8807.27

8806.45

11906.81

13291.92

16216.00

17471.86

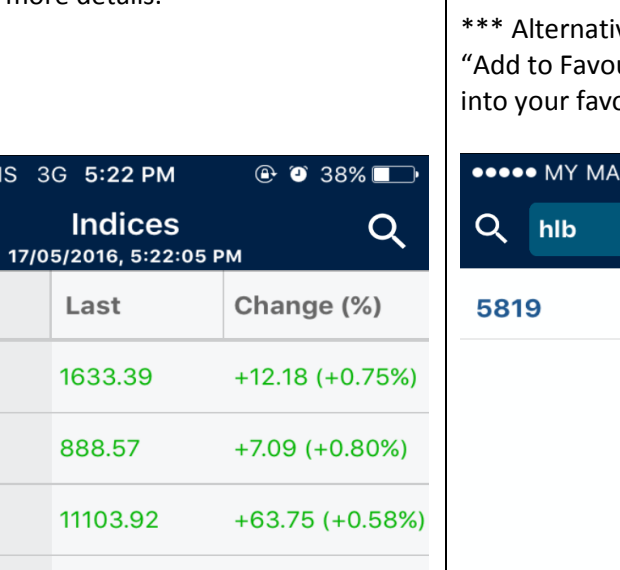

 $+189.35 (+1.10%)$ 

To search for a particular stock, key in the stock name/code and tap "Enter" to view single stock details.

vely, you may select the stock and tap urites" to add your preferred stock burite folder.

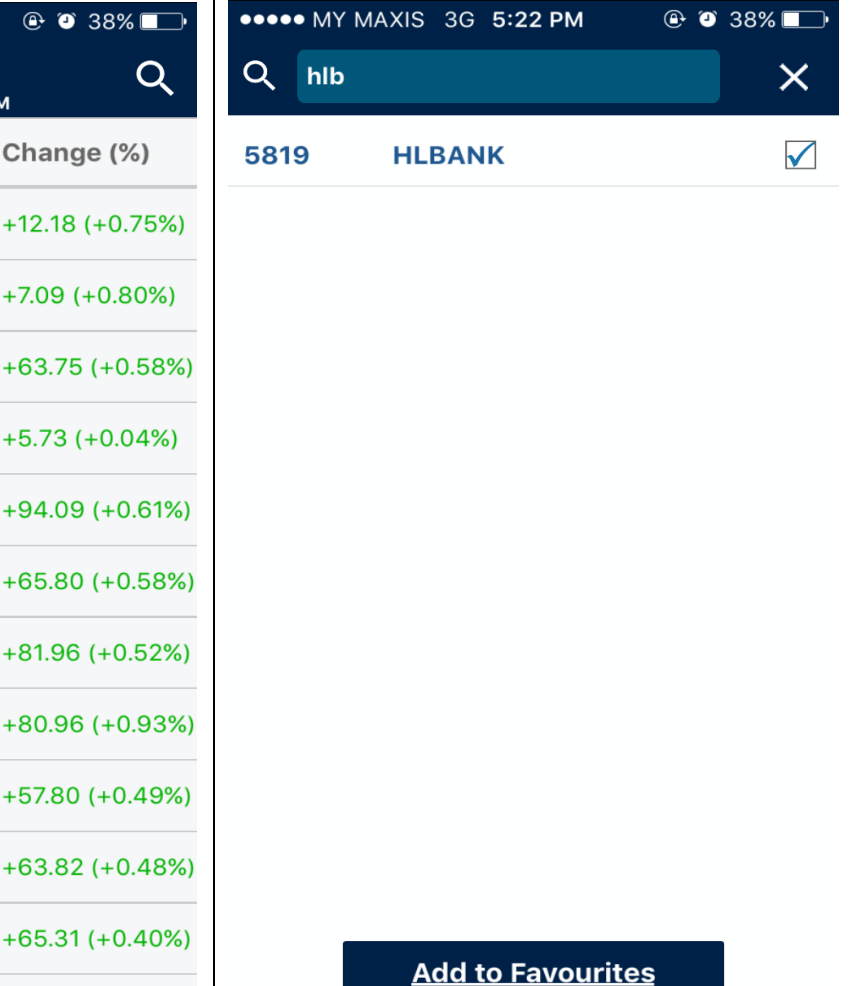

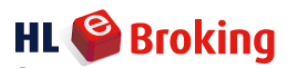

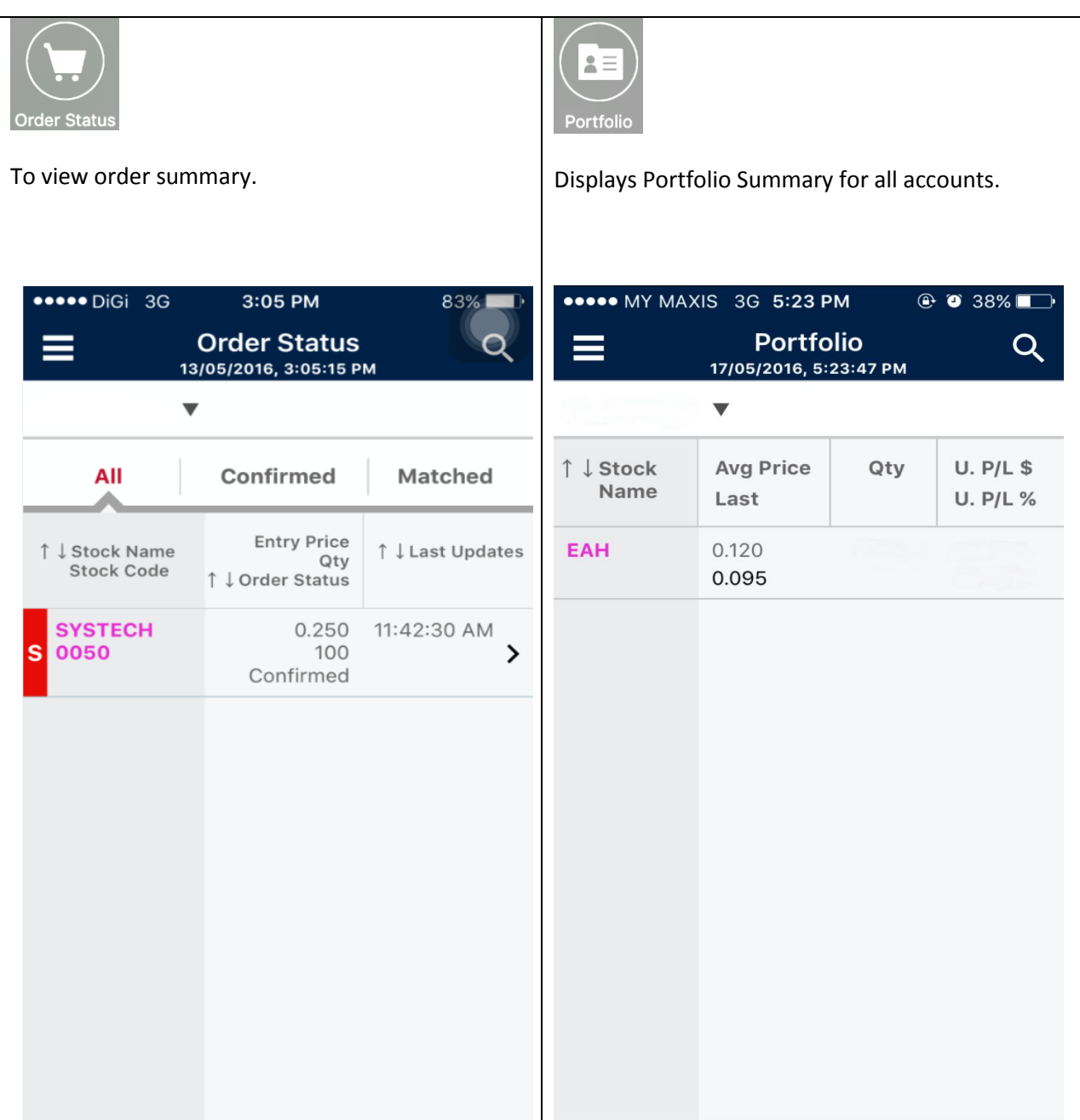

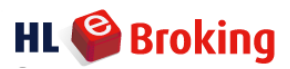

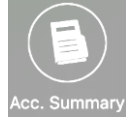

View your available cash balance, purchase contract(s), sales contract(s), etc via account summary.

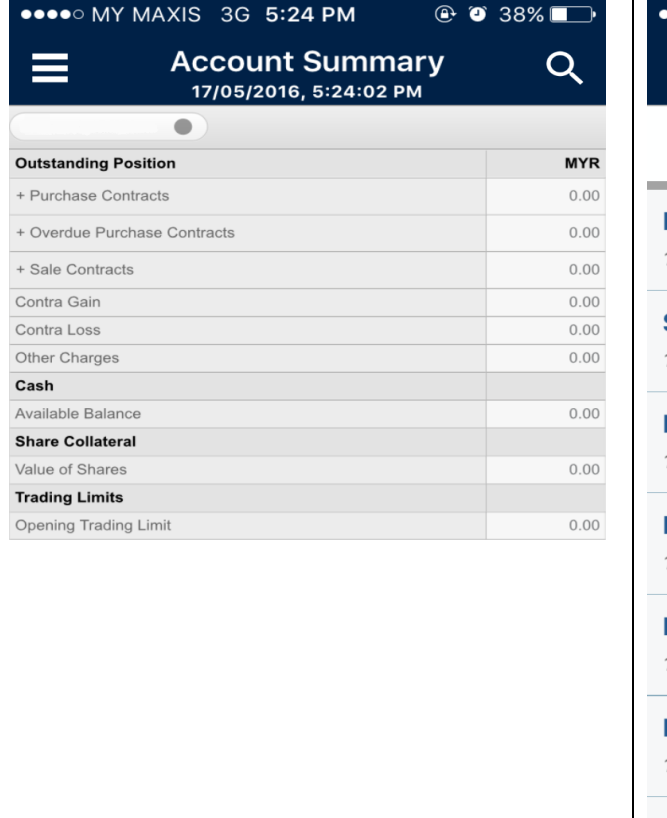

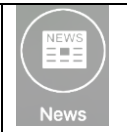

Updated with the latest announcement/news function as per Bursa Malaysia's website.

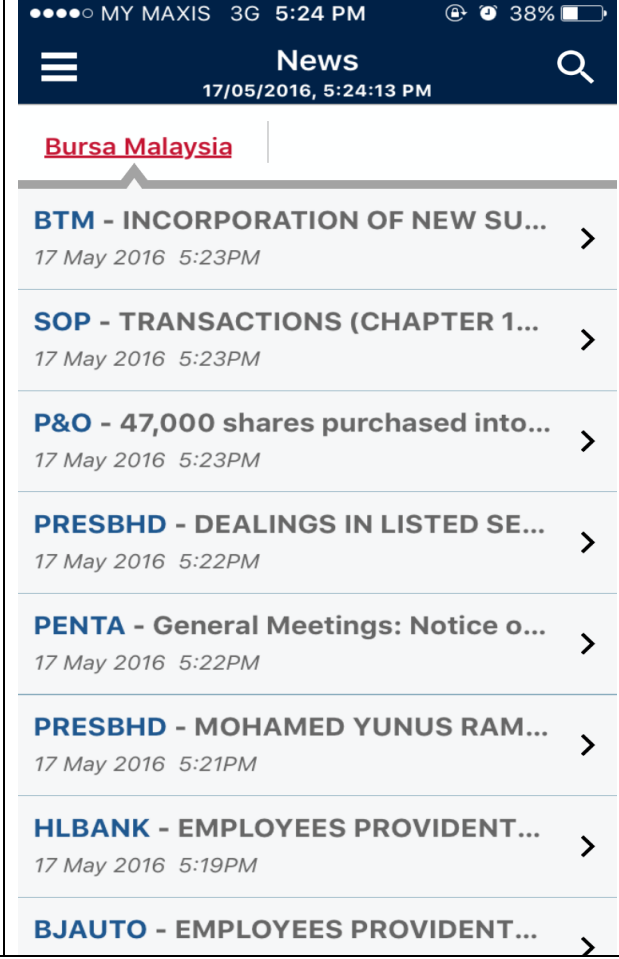

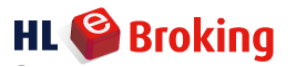

# Settin To customize your settings based on your personal preferences, tap on Settings.••○○○ MY MAXIS 4G 5:24 PM  $\odot$   $\odot$  38% Settings<br>17/05/2016, 5:24:23 PM  $\equiv$  $Q$ **USERS Trading Pin** Skip re-enter Trading Pin during trade **GENERAL Menu Styles** Classic **Update Interval** Streaming **About Us**

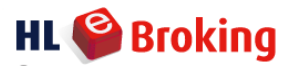

#### **Start Trading**

#### **To place an order**

Tap Buy/Sell to place order >> Select Price >> Indicate Quantity >> To proceed with the order, click "Order Preview" >> Enter trading pin >> Tap 'Confirm' on confirmation screen to proceed

\*You are required to select Account No. should you have more than one account.

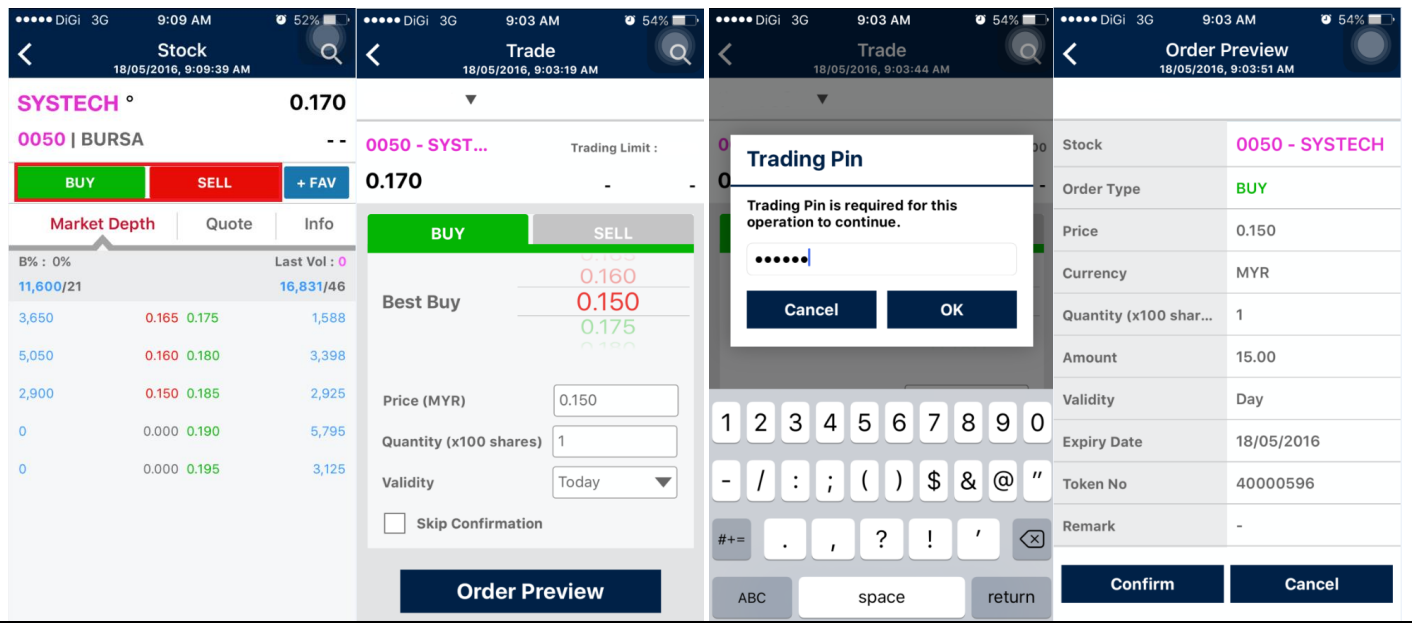

#### **To check order status**

Go to Order Status

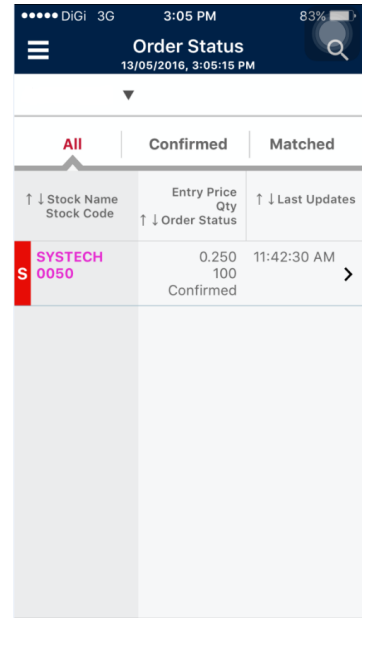

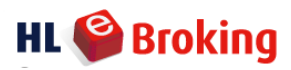

#### **To Cancel/Reduce Order**

#### **Cancel Order**

Go to Order Status >> Select order in order summary >> Click Cancel Order

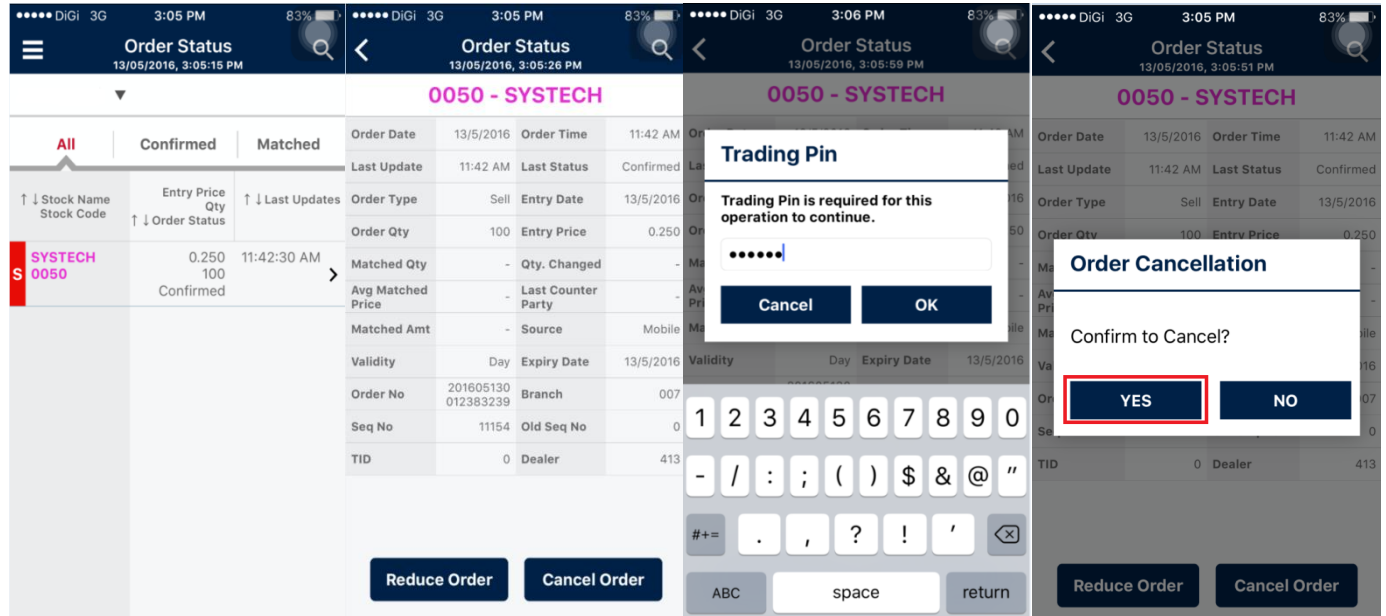

#### **Reduce Order**

Go to Order status >> Select order in order summary >> Click Reduce Order

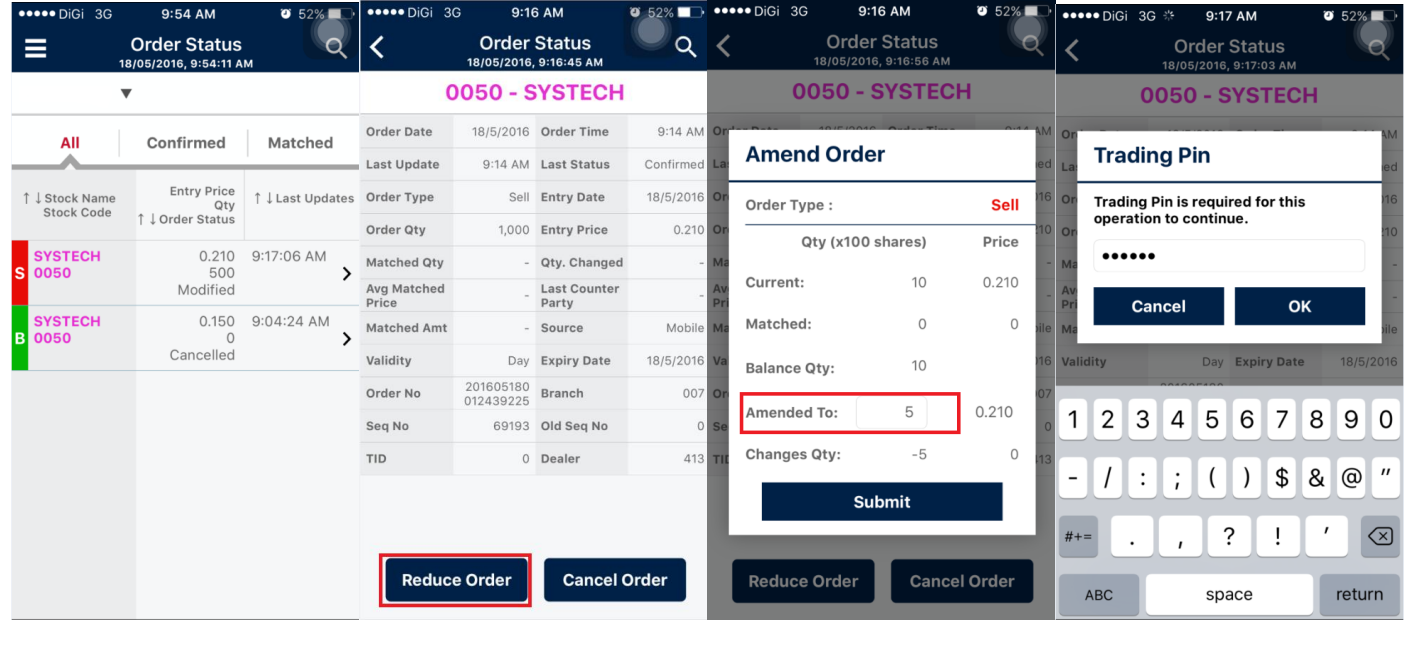